*Getting Started Guide*

# *Chapter 16 Creating Web Pages:*

*Saving Documents as HTML Files*

*OpenOffice.org*

#### <span id="page-1-4"></span>**Copyright**

This document is Copyright © 2005–2007 by its contributors as listed in the section titled **Authors**. You can distribute it and/or modify it under the terms of either the GNU General Public License, version 3 or later [\(http://www.gnu.org/licenses/gpl.html\)](http://www.gnu.org/licenses/gpl.html), or the Creative Commons Attribution License, version 3.0 [\(http://creativecommons.org/licenses/by/3.0/\)](http://creativecommons.org/licenses/by/3.0/) or later.

All trademarks within this guide belong to their legitimate owners.

#### <span id="page-1-3"></span>**Authors**

Agnes Belzunce Peter Hillier-Brook Ian Laurenson Peter Kupfer Jean Hollis Weber Linda Worthington

## <span id="page-1-2"></span>**Feedback**

Please direct any comments or suggestions about this document to: [authors@user-faq.openoffice.org](mailto:authors@user-faq.openoffice.org)

### <span id="page-1-1"></span>**Acknowledgments**

This chapter is based upon an article by Ralph Krause, titled "HowTo: Creating web pages with OpenOffice.org". The original document is available at: . [http://www.linuxjournal.com/article.php?](http://www.linuxjournal.com/article.php?sid=6289) [sid=6289](http://www.linuxjournal.com/article.php?sid=6289)

#### <span id="page-1-0"></span>**Publication date and software version**

Published 21 April 2008. Based on OpenOffice.org 2.4.

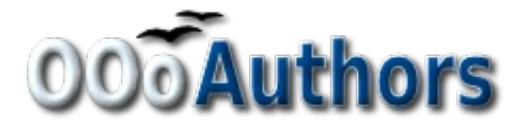

You can download an editable version of this document from <http://oooauthors.org/en/authors/userguide2/published/>

# **Contents**

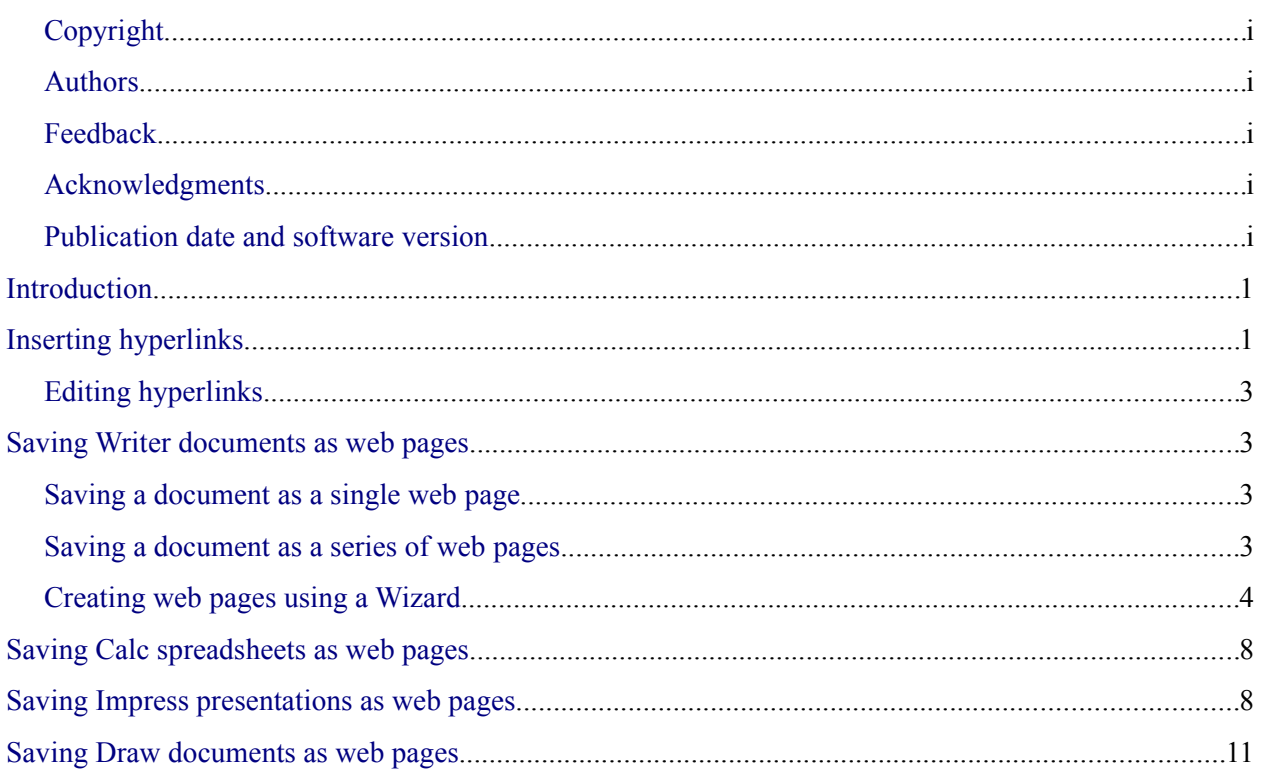

## <span id="page-4-1"></span>**Introduction**

This chapter describes how to save documents as web pages from Writer, Calc, Draw and Impress.

**Note** Cross references do not become hyperlinks in an HTML document.

## <span id="page-4-0"></span>**Inserting hyperlinks**

When you type text (such as a website addresses or URL) that can be used as a hyperlink, OOo formats it automatically, creating the hyperlink and applying to the text a color and underlining. If this does not happen, you can enable this feature using **Tools > AutoCorrect > Options** and selecting the **URL Recognition** checkbox.

**Tips** If you do not want OOo to convert a specific URL to a hyperlink, select **Edit** > Undo **Insert** from the menu bar or press *Control+Z* immediately after the formatting has been applied.

> To change the color of hyperlinks, go to **Tools > Options > OpenOffice.org > Appearance**, scroll to *Unvisited links* and/or *Visited links*, select the checkboxes, pick the new colors and click **OK**. Caution: this will change the color for all hyperlinks in all components of OpenOffice.org—this may not be what you want.

In Writer and Calc (but not Draw or Impress), you can also change the *Internet link* character style or define and apply new styles to selected links.

You can also insert and modify links using the Hyperlink dialog [\(Figure 1\)](#page-5-0). To display the dialog,

click the **Hyperlink** icon  $\left| \bigotimes \right|$  on the Standard toolbar or select **Insert > Hyperlink** from the menu bar. To turn existing text into a link, highlight it before opening the Hyperlink dialog.

On the left hand side, select one of the four types of hyperlinks:

- **Internet**: a web address, normally starting with http://
- **Mail & News**: for example an email address.
- **Document**: the hyperlink points to another document or to another place in the presentation.
- **New document**: the hyperlink creates a new document.

The top right part of the dialog changes according to the choice made for the hyperlink type. A full description of all the choices, and their interactions, is beyond the scope of this chapter. Here is a summary of the most common choices used in presentations.

For an *Internet* type hyperlink, choose the type of hyperlink (choose between Web, FTP or Telnet), and enter the required web address (URL).

For a *Mail and News* type hyperlink, specify whether it is a mail or news link, the receiver address and for email, also the subject.

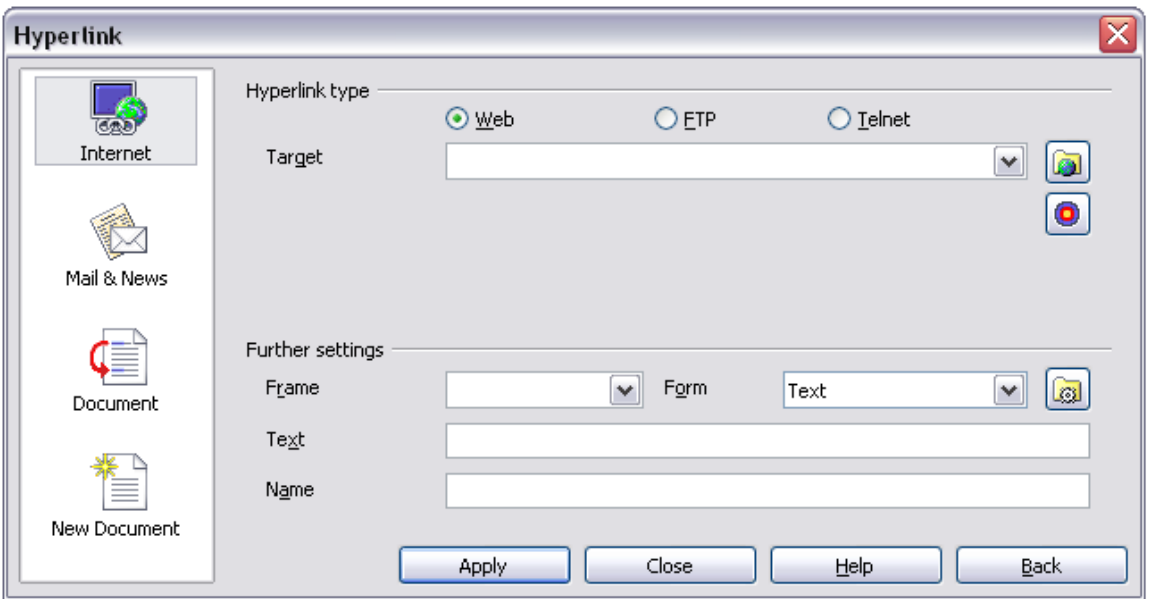

<span id="page-5-0"></span>*Figure 1. Hyperlink dialog showing details for Internet links*

For a *Document* type hyperlink, specify the document path (the **Open File** button opens a file browser); leave this blank if you want to link to a target in the same presentation. Optionally specify the target in the document (for example a specific slide). Click on the **Target** icon to open the Navigator where you can select the target, or if you know the name of the target, you can type it into the box.

For a *New Document* type hyperlink, specify whether to edit the newly created document immediately or just create it (**Edit later**) and the type of document to create (text, spreadsheet, etc.). For a presentation, **Edit now** is the more likely choice. The **Select path** button opens a directory picker.

The *Further settings* section in the bottom right part of the dialog is common to all the hyperlink types, although some choices are more relevant to some types of links.

- Set the value of **Frame** to determine how the hyperlink will open. This applies to documents that open in a Web browser.
- **Form** specifies if the link is to be presented as text or as a button.
- **Text** specifies the text that will be visible to the user.
- **Name** is applicable to HTML documents. It specifies text that will be added as a NAME attribute in the HTML code behind the hyperlink.
- **Event** button: this button will be activated to allow OOo to react to events for which the user has written some code (macro). This function is not covered in this book.

## <span id="page-6-3"></span>**Editing hyperlinks**

To edit an existing link, place the cursor anywhere in the link and click **Edit > Hyperlink**. The Hyperlink dialog [\(Figure 1\)](#page-5-0) opens. Make your changes and click **Apply**. If you need to edit several hyperlinks, you can leave the Hyperlink dialog open until you have edited all of them. Be sure to click **Apply** after each one. When you are finished, click **Close**.

From OOo 2.3, the standard (default) behavior for activating hyperlinks is to use *Ctrl+click*. This behavior can be changed in Tools **> Options > OpenOffice.org > Security > Options**, by deselecting the checkbox **Ctrl-click required to follow hyperlinks**. If clicking in your links activates them, check that page to see if the checkbox has been deselected.

**Note** In earlier versions of OO<sub>0</sub>, a click activated the hyperlink, so you needed to either move the cursor into the link using the keyboard arrow keys, or click on *HYP* in the status bar to change it to *SEL* to position the cursor with the mouse. The *HYP-SEL* choice no longer exists.

# <span id="page-6-2"></span>**Saving Writer documents as web pages**

Writer's HTML capabilities include saving existing documents in HTML format, creating new documents as HTML and creating several different types of web pages using a wizard.

The easiest way to create HTML documents is to start with an existing Writer document. You can view it as it will appear on a web page by using **View > Web Layout**.

#### <span id="page-6-1"></span>**Saving a document as a single web page**

To save a document as a single web page (HTML format), select **Save As** from the **File** menu and specify **HTML Document** as the file type.

**Note** Writer does not replace multiple spaces in the original document with the HTML code for non-breaking spaces. If you want to have extra spaces in your HTML file or web page, you need to insert non-breaking spaces in OOo. To do this, press *Control+Spacebar* instead of just *Spacebar*.

#### <span id="page-6-0"></span>**Saving a document as a series of web pages**

Writer can save a large document as a series of web pages (HTML files) with a table of contents page. To do this:

- 1) Decide which headings in the document should start on a new page and make sure all those headings have the same style (for example, Heading 1).
- 2) Select **File > Send** and click on **Create HTML Document**.
- 3) In the dialog [\(Figure 2\)](#page-7-1), enter the file name to save the pages under. Also specify which style indicates a new page (as decided in step 1).
- 4) Click **Save** to create the multi-page HTML document. (For those who may be interested, the resulting HTML files conform to the HTML 4 Transitional.)

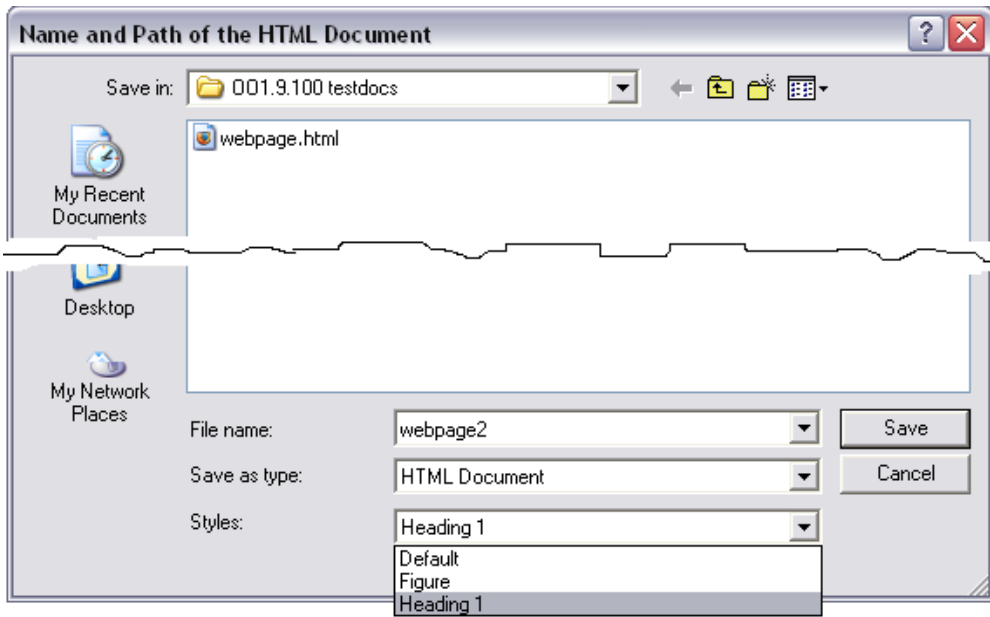

<span id="page-7-1"></span>*Figure 2. Creating a series of web pages from one document*

#### <span id="page-7-0"></span>**Creating web pages using a Wizard**

OOo's Web wizard allows you to create several types of standard web pages. To use it:

1) Select **File > Wizards > Web Page**. On the first page of the Wizard [\(Figure 3\)](#page-7-2), choose settings and click **Next**.

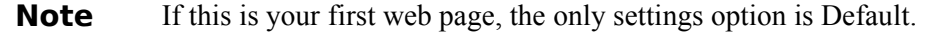

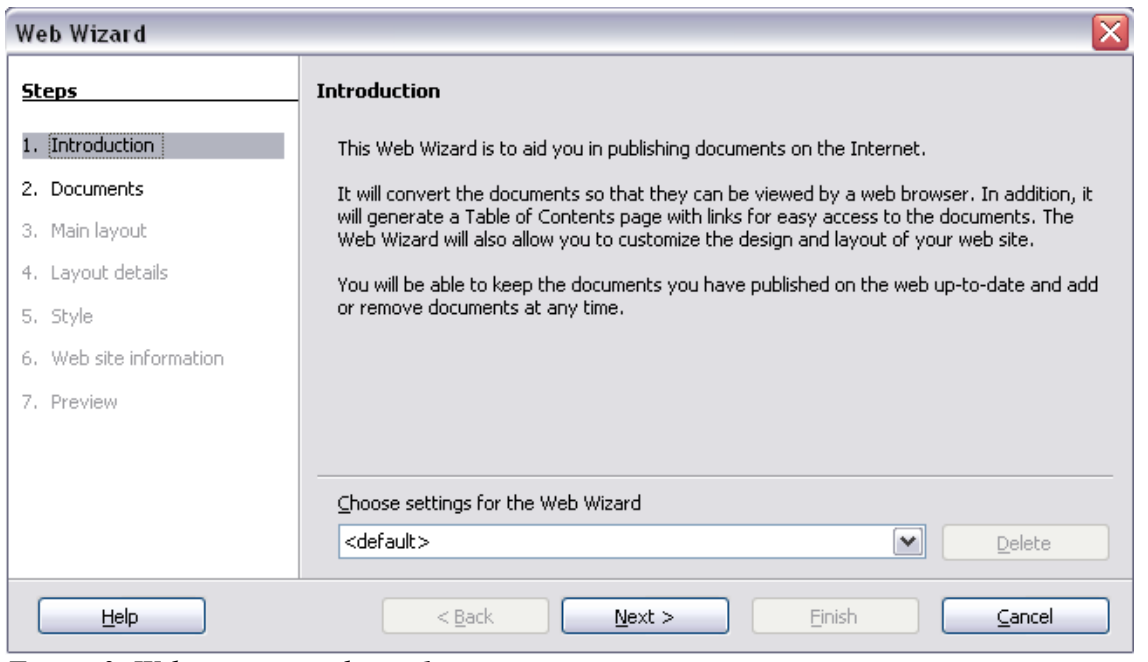

<span id="page-7-2"></span>*Figure 3. Web page wizard step 1*

2) Choose or browse to the document you would like to format and add the *Title*, *Summary* and *Author* information as shown in [Figure 4.](#page-8-1) Click **Next.**

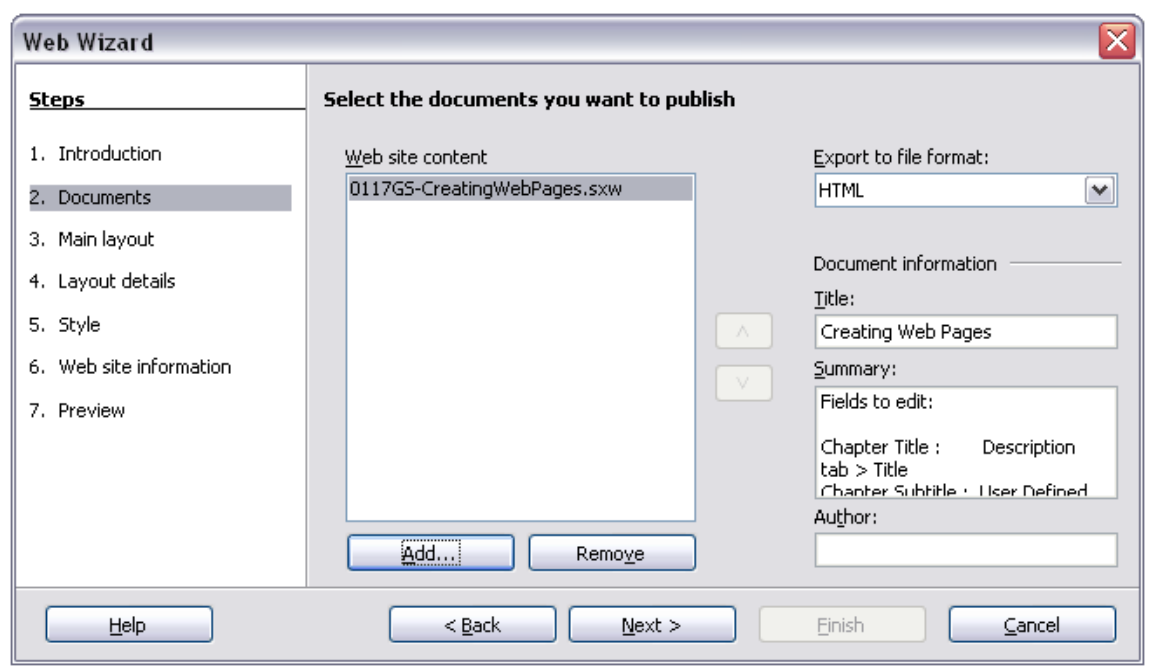

*Figure 4. Web page wizard step 2*

<span id="page-8-1"></span>3) Chose a layout for the web site by clicking on the layout boxes shown in [Figure 5.](#page-8-0) Click **Next.**

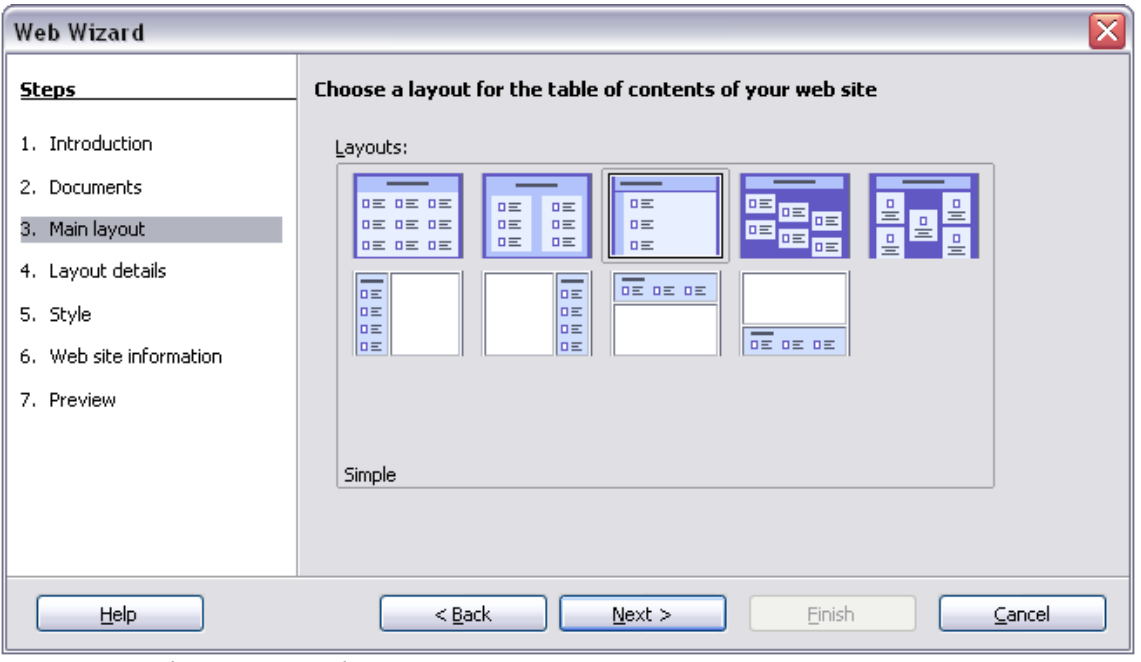

<span id="page-8-0"></span>*Figure 5. Web page wizard step 3*

4) Chose the information to be listed and the screen resolution, as shown in [Figure 6.](#page-9-1) Click **Next.**

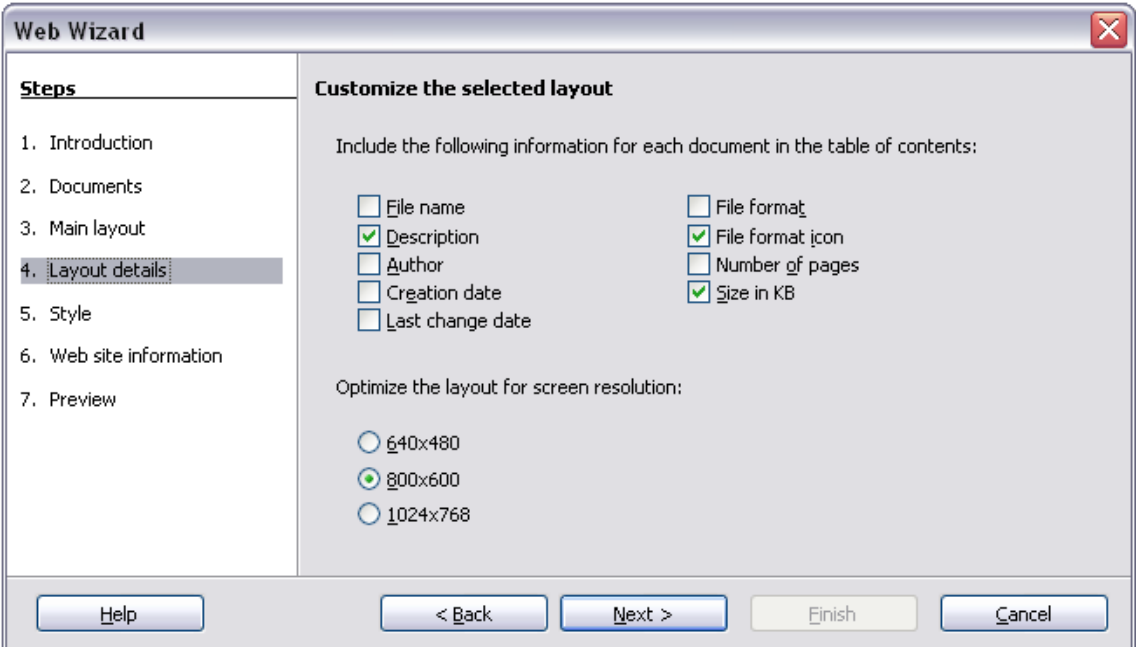

*Figure 6. Web page wizard step 4*

<span id="page-9-1"></span>5) Select a style for the page. Use the drop-down list, shown in [Figure 7,](#page-9-0) to choose different styles and color combinations. You can browse to a background image and icon set from the Gallery. Click **Next.**

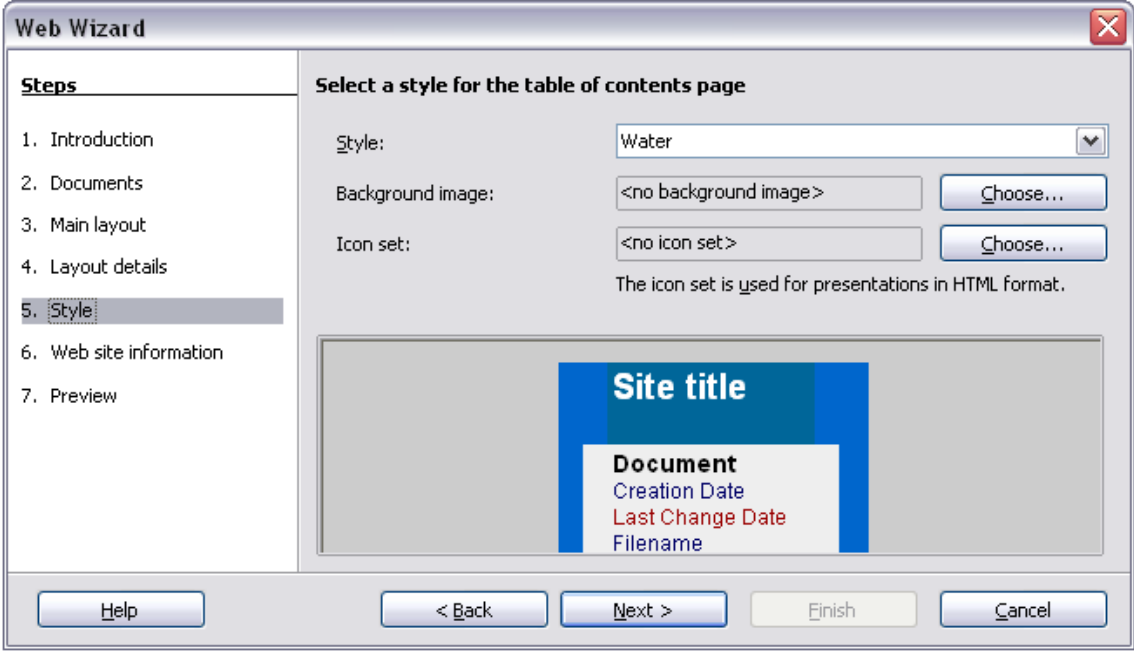

<span id="page-9-0"></span>*Figure 7. Web page wizard step 5*

6) Enter general information such as Title and HTML Metadata information, as shown in [Figure](#page-10-1) [8.](#page-10-1) Click **Next.**

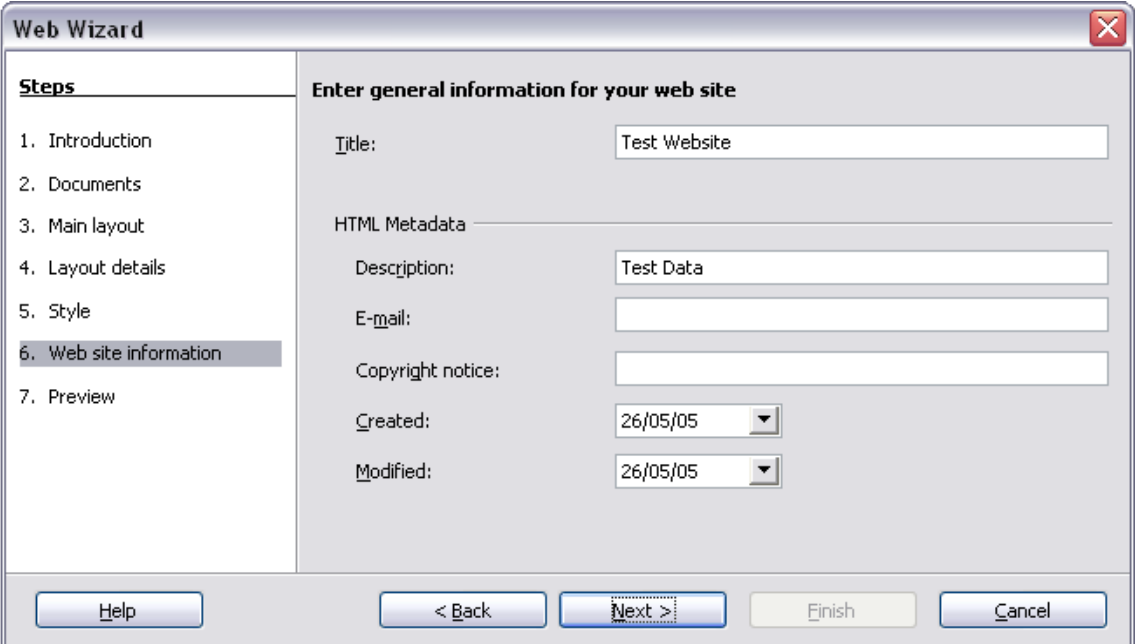

<span id="page-10-1"></span>*Figure 8. Web page wizard step 6*

7) Chose where to save the file and preview the page if you wish, as shown in [Figure 9.](#page-10-0) Click **Finish**.

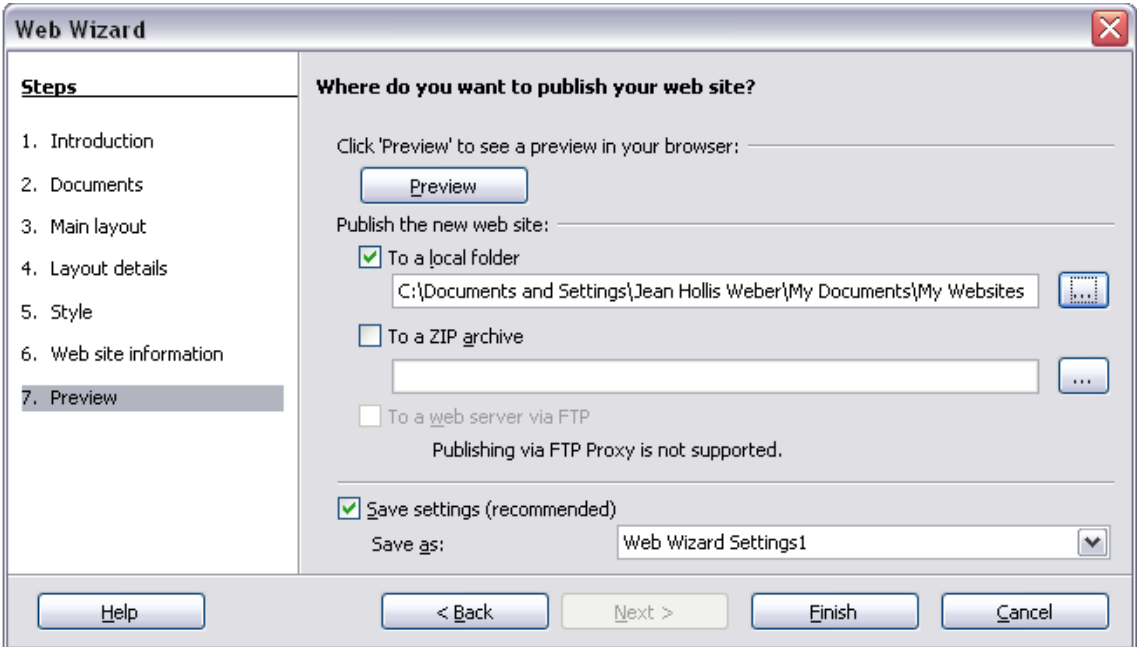

<span id="page-10-0"></span>*Figure 9. Web page wizard step 7*

To edit or view the document's underlying HTML code, click **View > HTML Source** or click the **HTML Source** icon  $\boxed{\overset{\leftrightarrow}{\omega}}$  on the Main toolbar.

## <span id="page-11-1"></span>**Saving Calc spreadsheets as web pages**

Calc can save files as HTML documents. As for Writer, use **File > Save As** and select **HTML Document**, or **File > Wizards > Web Page**.

If the file contains more than one sheet, the additional sheets will follow one another in the HTML file. Links to each sheet will be placed at the top of the document. Calc also allows the insertion of links directly into the spreadsheet using the Hyperlink dialog.

## <span id="page-11-0"></span>**Saving Impress presentations as web pages**

You can export presentations as Macromedia Flash files: select **File > Export** and choose Macromedia Flash for the file type.

You can also convert presentations into a series of web pages, as described below.

**Note** Saving as web pages (HTML format) does not retain animation and slide transitions.

- 1) To begin, select **File > Export** and choose **HTML Document** as the file type.
- 2) Create a folder for the files, supply a name for the resulting HTML file, and click **Save**. The HTML Export Wizard opens.

**Note** Depending on the size of your presentation and the number of graphics it contains, the HTML export function creates many HTML, JPG, and GIF files. If you simply save to your desktop (not in a specific folder), these separate HTML and graphics files will be all over your desktop. So be sure to create a folder to hold all the files.

3) Choose the design for all of the pages, either from an existing design or by creating a new one. If you have not previously saved a design, the *Existing Design* choice is not available.

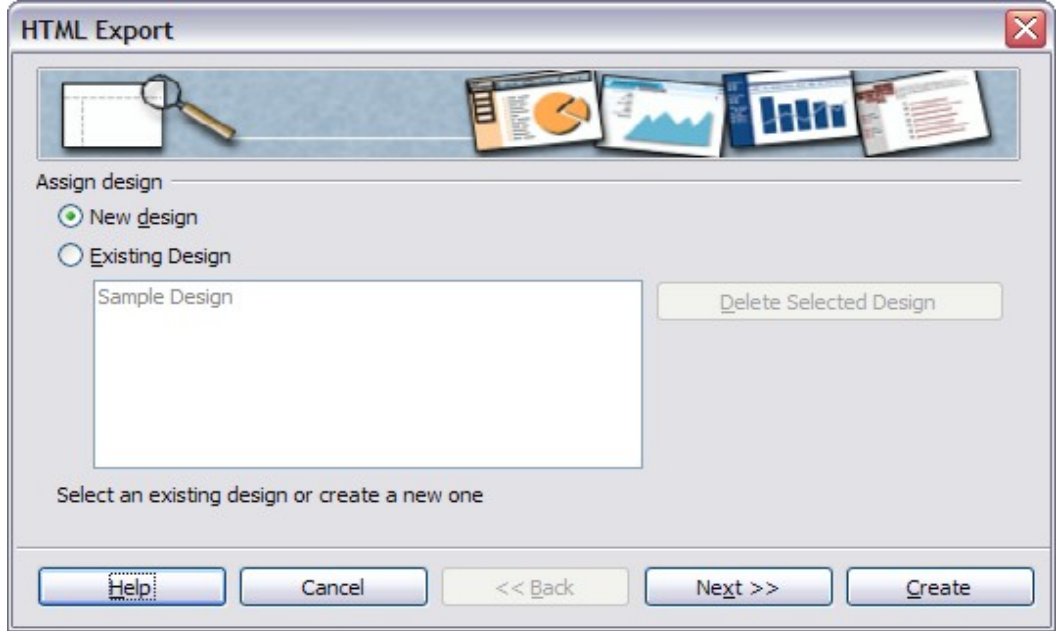

- 4) Click **Next** to select the type of web pages to create.
	- *Standard HTML*: one page for each slide, with navigation links to move from slide to slide.
	- *Standard HTML with frames*: one page with a navigation bar on the left-hand side; uses slide title as navigation links. Click on links to display pages in right-hand side.
	- *Automatic*: one page for each slide, with each page set with the Refresh meta tag so a browser automatically cycles from one page to the next.
	- *WebCast*: generates an ASP or Perl application to display the slides. Unfortunately OOo has no direct support for PHP as yet.

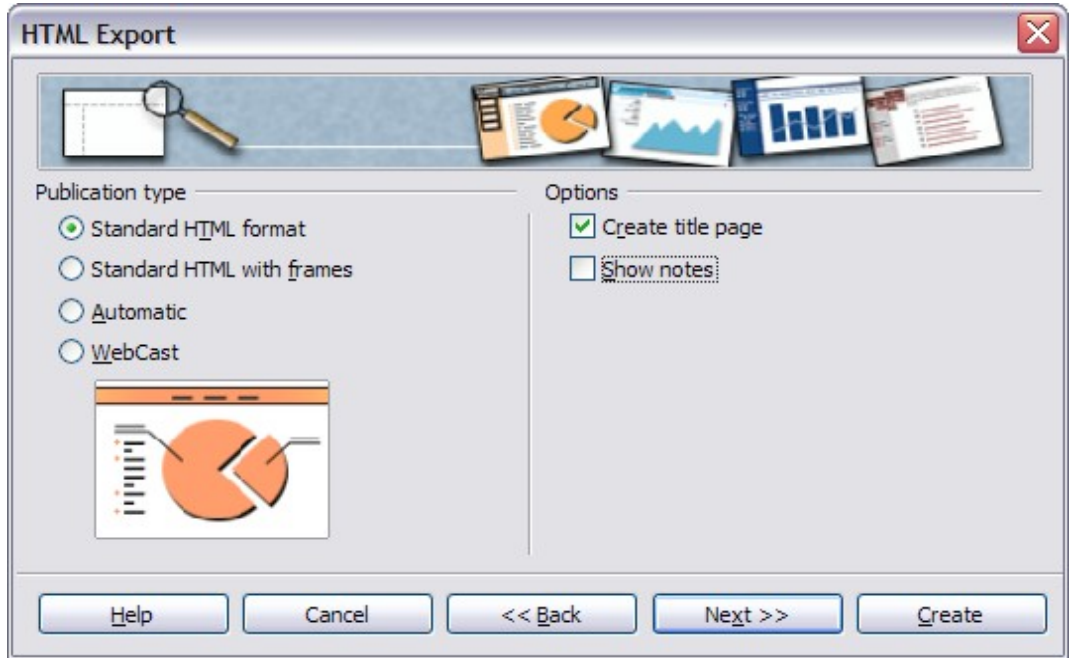

5) Decide how the images will be saved (GIF or JPG) and what resolution to use.

When choosing a resolution, consider what the majority of your viewers might have. If you use a high resolution, then a viewer with a medium-resolution monitor will have to scroll sideways to see the entire slide—probably not desirable.

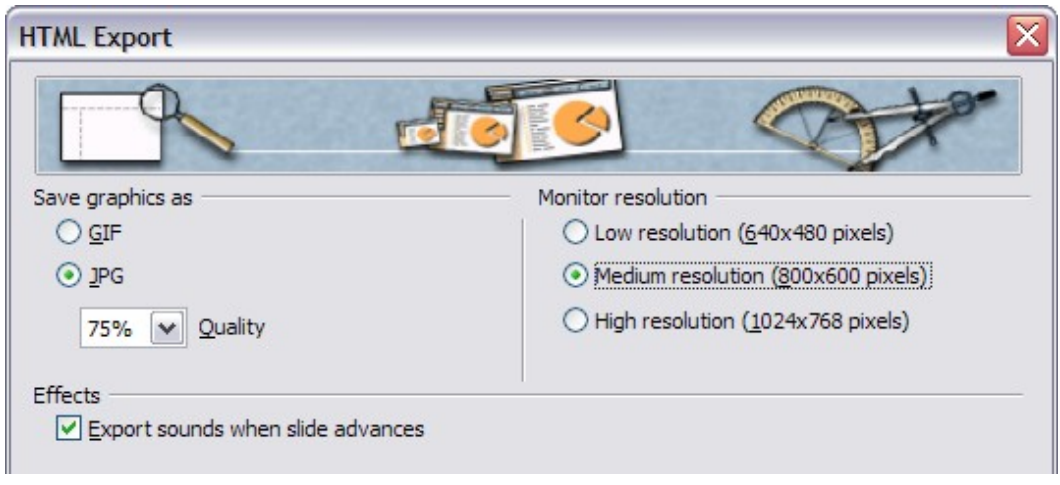

6) If *Create title page* was chosen in step 4, supply the information for it on the next page. The title contains an author name, e-mail address and home page, along with any additional information you want to include.

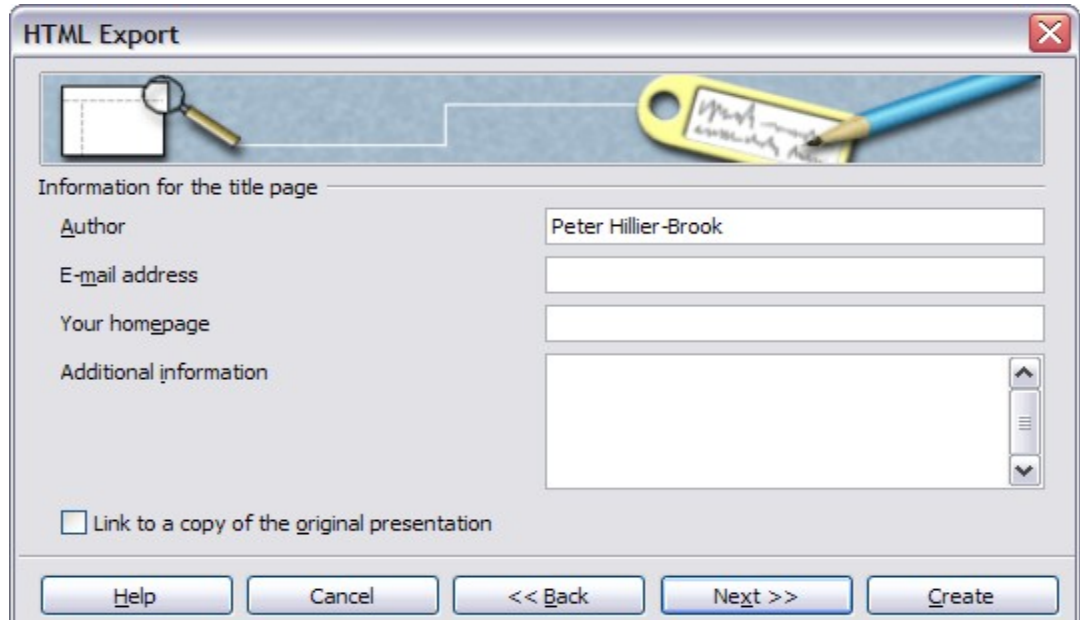

This page of the Wizard does not display if *Create title page* was not chosen.

7) Choose the navigation button style to use to move from one page to another. If you do not choose any, OOo will create a text navigator.

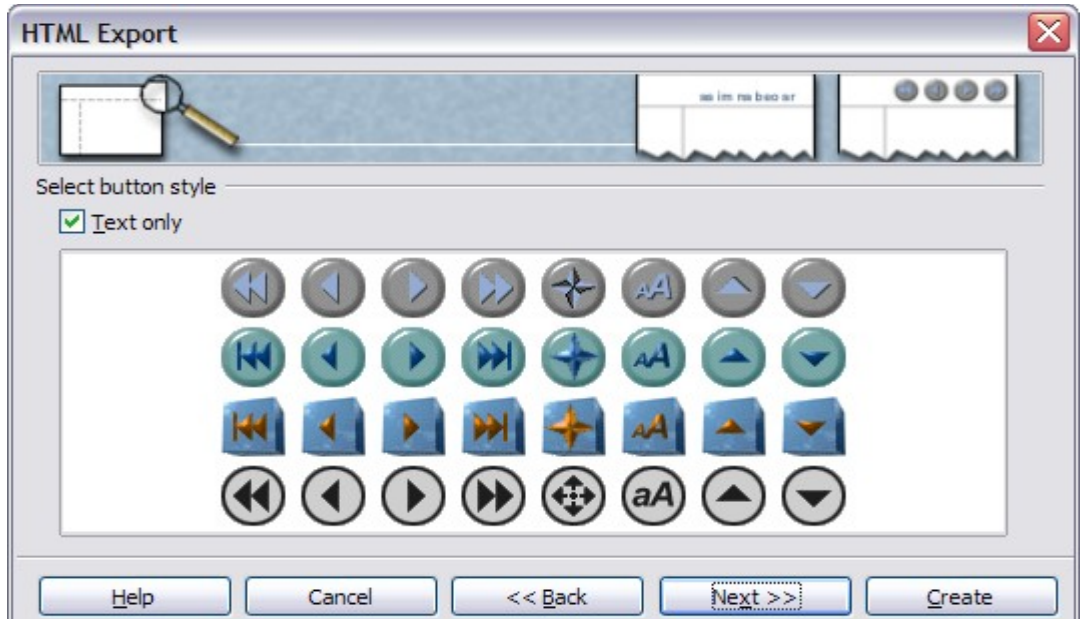

8) Select the color scheme for the web pages. Available schemes include the document's existing scheme, one based upon browser colors, and a completely user-defined scheme. You can save a new scheme so that it will appear on the first page of the HTML export wizard.

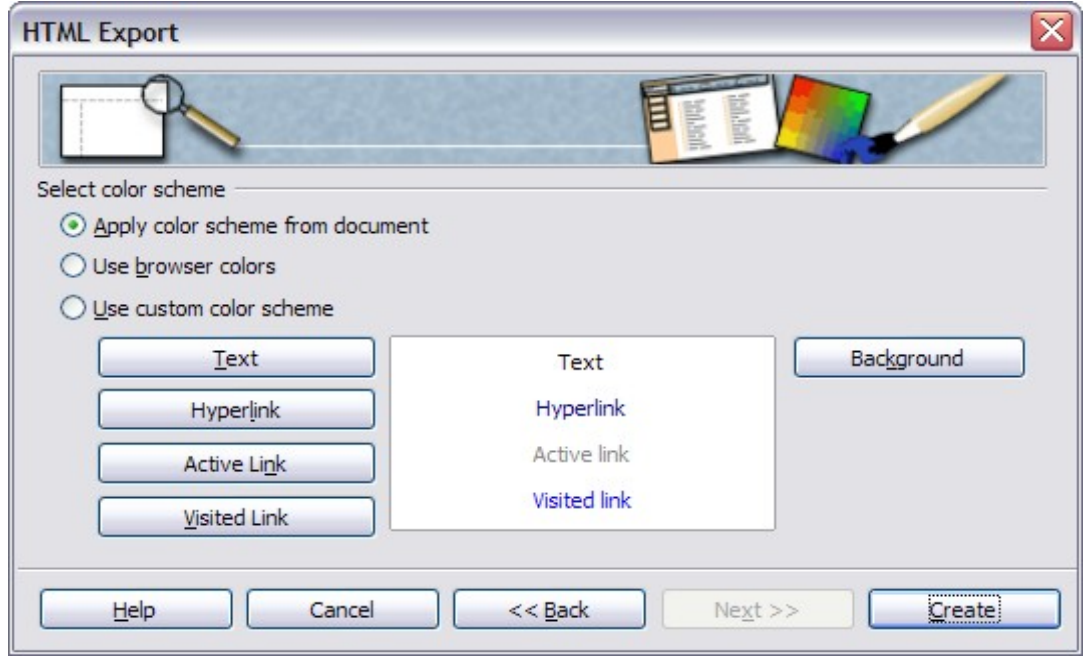

9) Click **Create** to generate the HTML files. If this is a new design, a small dialog pops up. If you might want to reuse this design, you can give it a name and save it. Otherwise, click **Do Not Save**.

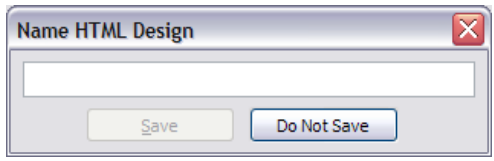

### <span id="page-14-0"></span>**Saving Draw documents as web pages**

Exporting drawings from OpenOffice.org's Draw application is similar to exporting a presentation from Impress. Use **File > Export** and select **HTML Document** as the file type.

When using the wizard, you can choose to create the web page at any time by clicking the **Create** button.